## **Ohjeet Palveluskoiraliiton suojelulisenssin hakemiseksi**

Kun käyttäjä on kirjautunut Virkku-järjestelmään, Työpöytä-näkymän ylälaidasta löytyy linkki Suojelulisenssi. Tästä linkistä avautuu suojelulisenssihakemus:

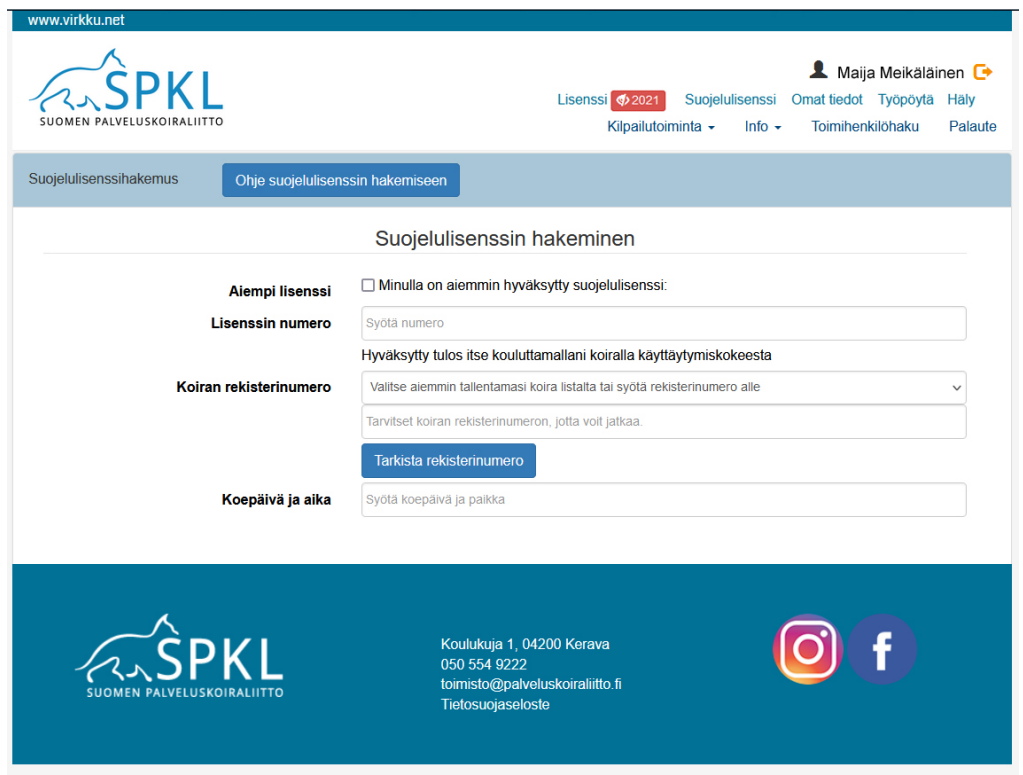

## **Hakija, jolla on aiemmin myönnetty suojelulisenssi:**

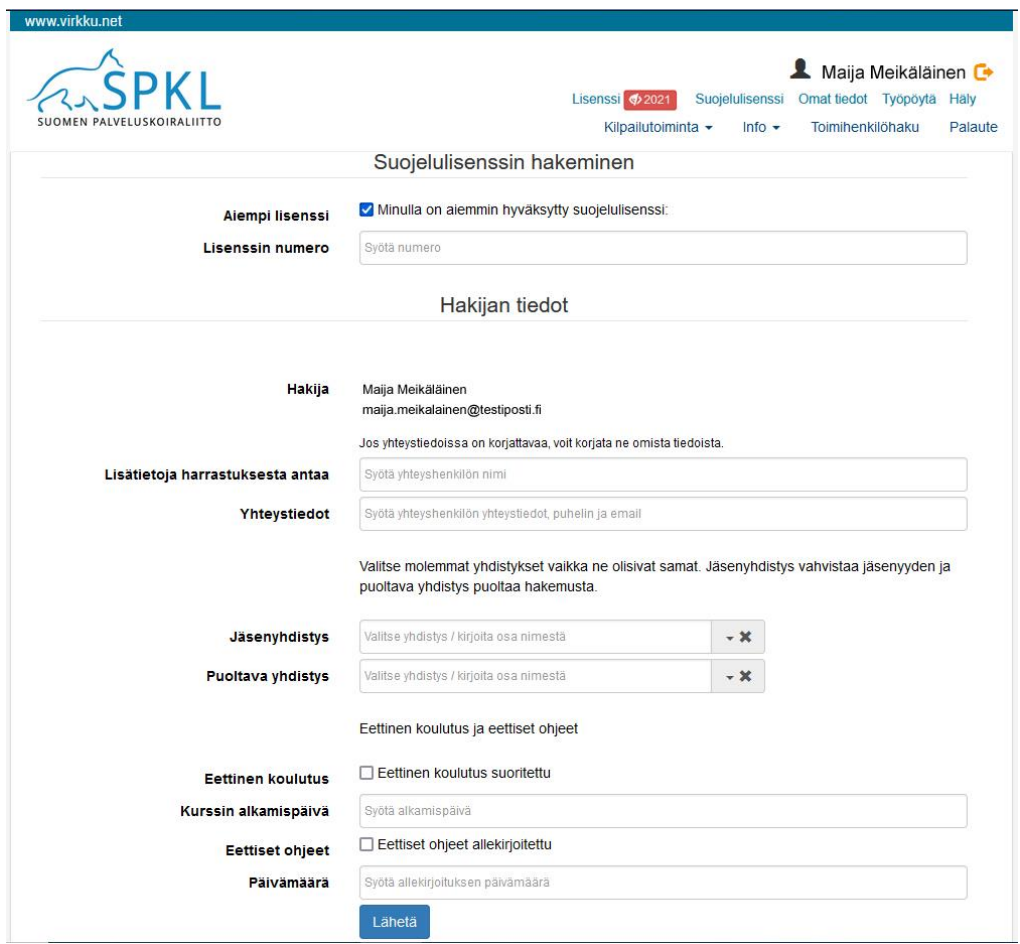

- Lomakkeeseen merkitään rasti ruutuun **'Minulla on aiemmin myönnetty suojelulisenssi'**, ja lisenssin numero merkitään sille varattuun kenttään. Lisenssin numero löytyy ylälaidan valikon 'Omat tiedot' kautta, Omat tiedot -näkymän oikeasta laidasta.
- Mikäli hakijan tiedoissa on korjattavaa, tarvittavat kohdat korjataan valikon 'Omat tiedot' kautta.
- Hakijan tulee ilmoittaa harrastuksesta lisätietoja antavan henkilön nimi ja yhteystiedot (mieluiten harjoittelusta vastaava maalimies; tarvittaessa muu luotettava henkilö).
- Jäsenyhdistys-valikosta valitaan se yhdistys, jonka jäsen hakija on. Jäsenyhdistyksen hallituksen puheenjohtajalle ja sihteerille lähtee sähköpostitse vahvistuspyyntö jäsenyyden voimassaolosta.
- Puoltava yhdistys voi olla sama kuin jäsenyhdistys. Puoltoa voidaan myös pyytää yhdistykseltä, jonka suojelutoiminnassa hakija on mukana, vaikka tämä ei olisi hakijan jäsenyhdistys. Jäsenyhdistyksen hallituksen puheenjohtajalle ja sihteerille lähtee sähköpostitse puoltopyyntö. **Huomaa, että hakijan on syytä olla yhteydessä yhdistyksiin, joiden puoltoa tai vahvistusta hakemuksessa pyydetään, jotta asian käsittely ei viivästy.**
- Hakemukseen merkitään joko Palveluskoiraliiton tai Saksanpaimenkoiraliiton eettisen koulutuksen alkamispäivä, tai Kennelliiton webinaarin päivämäärä, mikäli hakija on osallistunut webinaariin.
- Hakemukseen merkitään eettisten ohjeiden ja sitoumuksen allekirjoituspäivä. Nämä tiedot tarkistetaan joko Palveluskoiraliiton tai Saksanpaimenkoiraliiton toimesta.

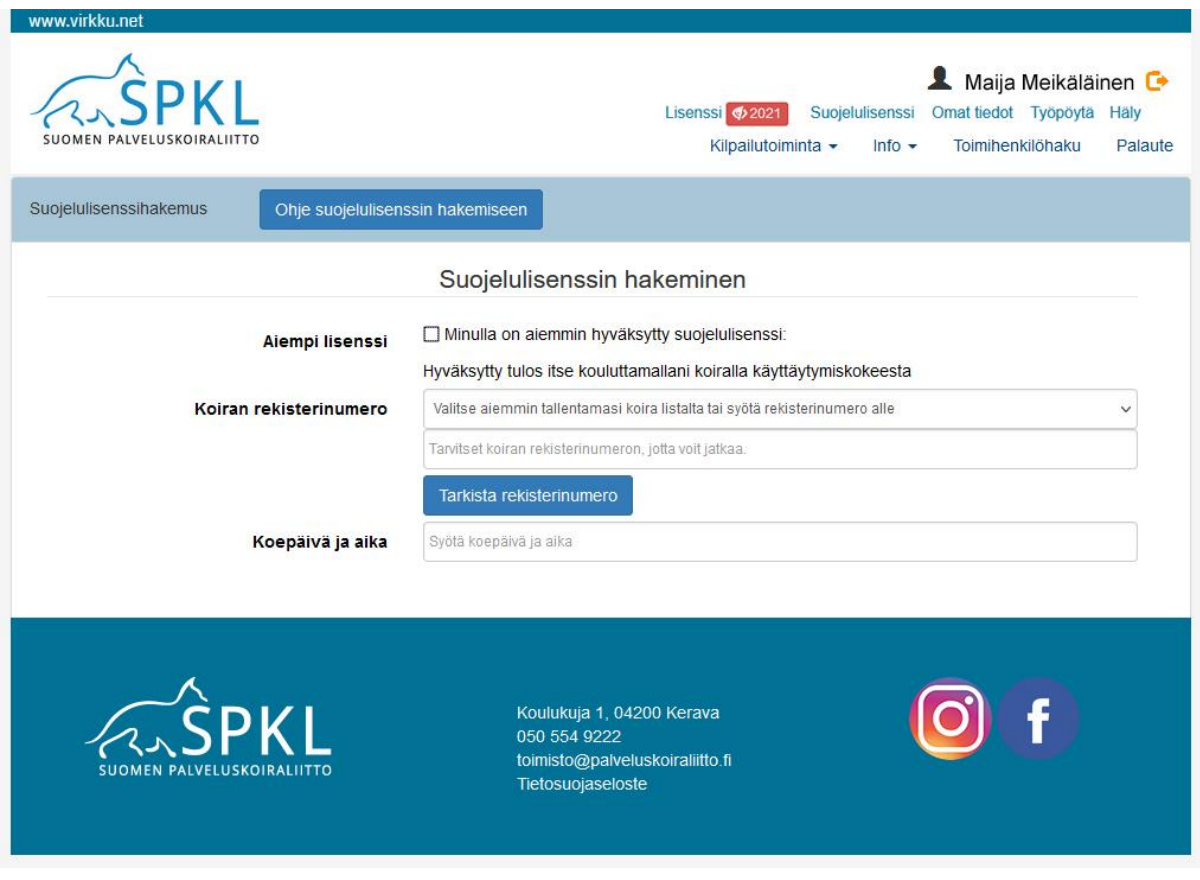

## **Hakija, jolle ei ole aiemmin myönnetty suojelulisenssiä:**

- Käyttäytymiskokeen suorittaneen koiran rekisterinumero kirjoitetaan sille varattuun kohtaan. Painikkeesta 'Tarkista rekisterinumero' järjestelmä hakee koiran tiedot Kennelliiton rekisteristä.
- Hakemukseen kirjoitetaan käyttäytymiskokeen suorituspäivämäärä. Tieto löytyy helpoimmin Kennelliiton jalostustietojärjestelmästä.

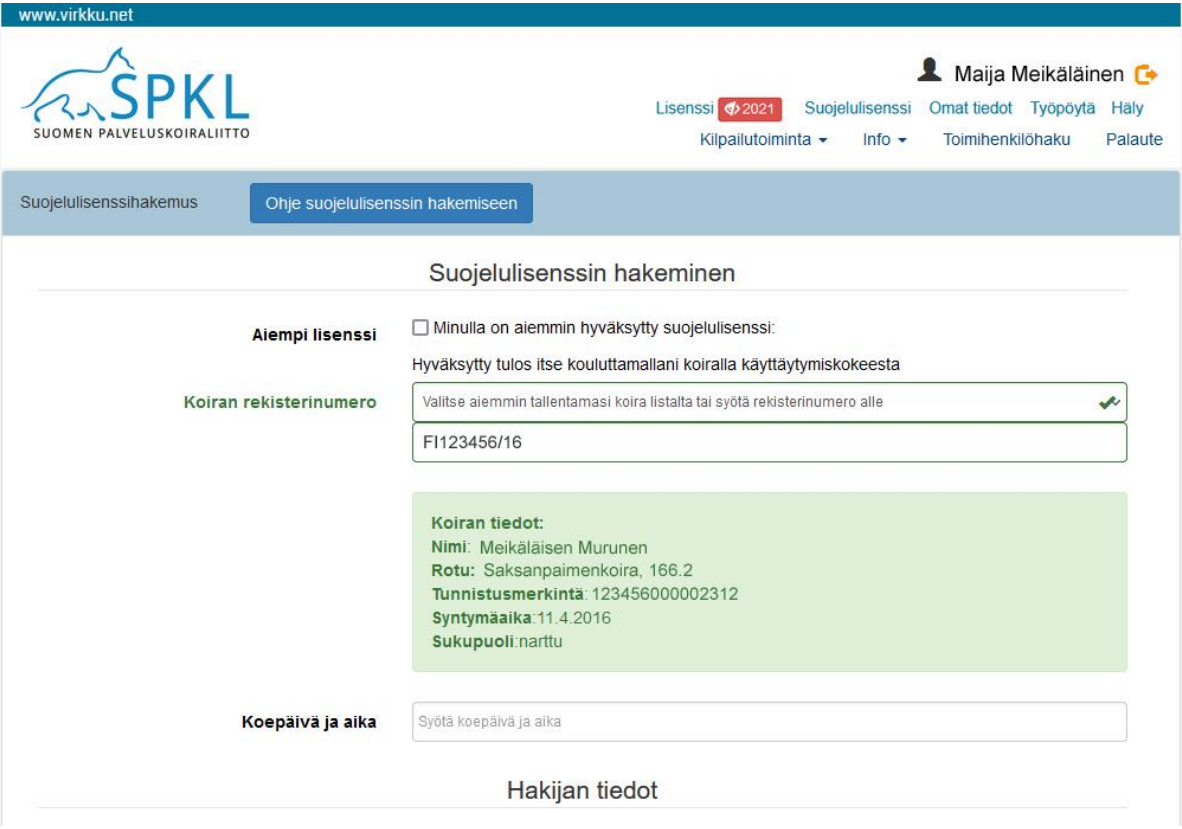

- Loppuosa hakemuksesta täytetään kuten yllä on kuvattu.